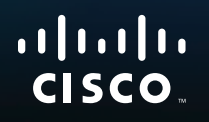

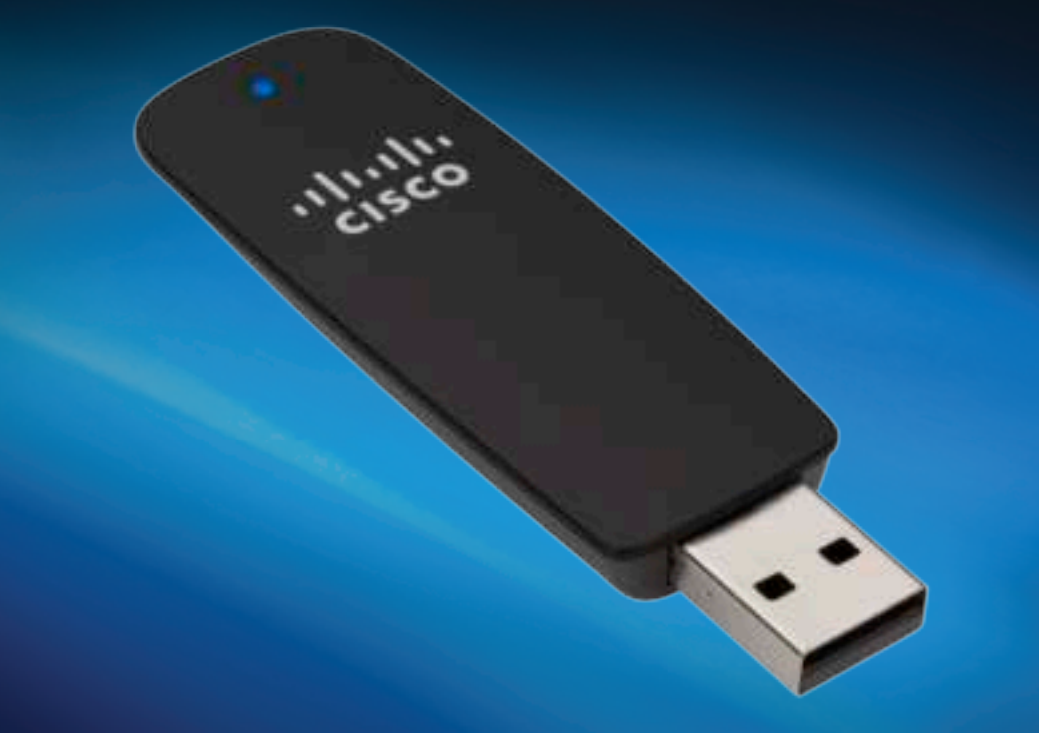

Using Your Adapter

# AE1200/AE2500 Wireless-N USB Network Adapter

# **Contents**

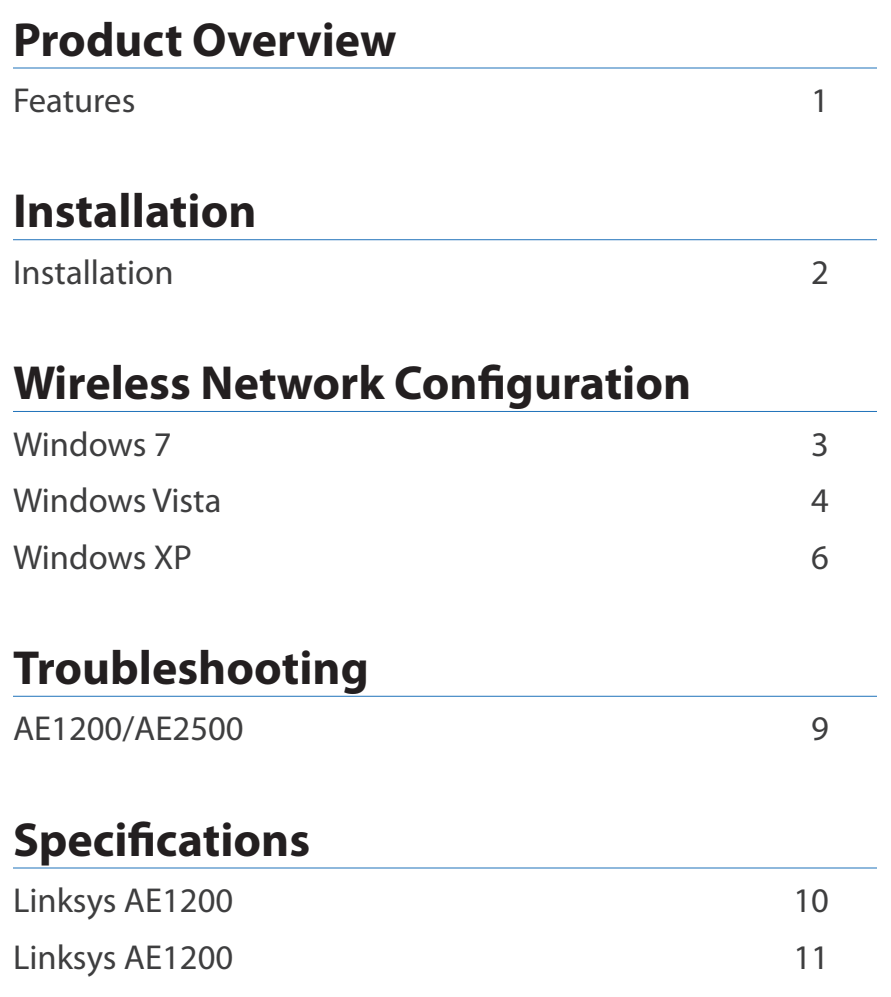

## <span id="page-2-0"></span>Product Overview

Thank you for choosing the Linksys Wireless-N USB adapter. Using the latest wireless networking technology, the adapter adds or upgrades wireless connectivity on your Windows-based desktop or laptop computer. To help protect your data and privacy, you can use Wi-Fi Protected Access 2 (WPA2) encryption to protect your wireless connection.

### **Features**

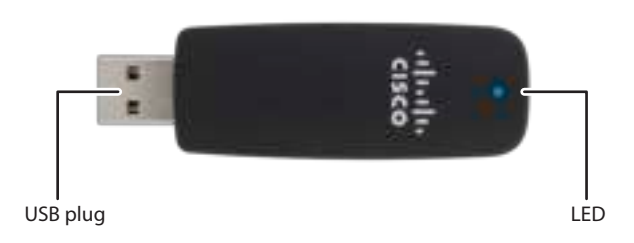

**USB plug:** Connect this end to any available USB port on your computer. **LED:** Flashes when there is wireless network activity.

# <span id="page-3-0"></span>Installation

This chapter describes the procedure for installing the adapter.

## **Installation**

To install the adapter:

**1.** Insert the CD into your CD or DVD drive.

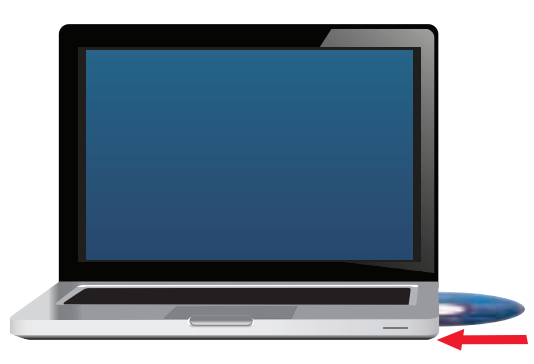

**2.** Click **Set up your Linksys Adapter**.

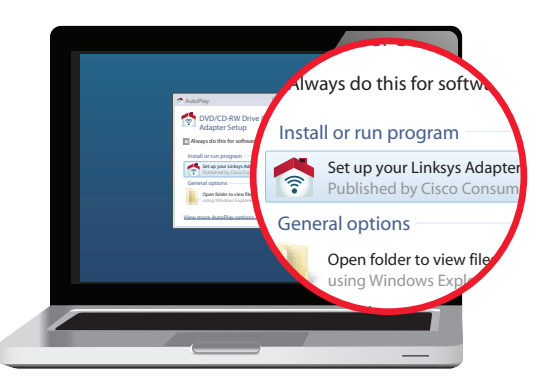

If you do not see this, access setup on the CD directly. To do so, perform the following steps for your specific operating system:

### **Windows 7**

- **a.** Go to **Start > Computer**.
- **b.** Double-click your CD or DVD drive.

### **Windows Vista**

- **a.** Go to **Start > Computer**.
- **b.** Double-click your CD or DVD drive.

### **Windows XP**

- **a.** Go to **Start > My Computer** and select your CD or DVD drive.
- **b.** Double-click **Setup.exe**.
- **3.** Follow the on-screen instructions to finish setting up your Linksys wireless adapter.

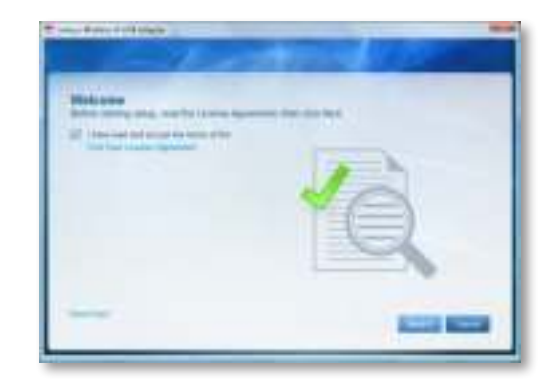

### **Note**

You need to run Setup only once to install your adapter. After you run Setup, your computer recognizes the adapter each time it is connected to your computer's USB port.

## <span id="page-4-0"></span>Wireless Network Configuration

To configure the adapter's wireless connection settings, use a wireless network configuration utility. If you have installed such a utility on your computer, or if your computer came with one already installed, refer to that utility's documentation for instructions on use. Otherwise, follow the instructions in the appropriate section below to use your operating system's built-in utility:

- "Windows 7" on page 3
- "Windows Vista" on page 4
- "Windows XP" on page 6

### **Windows 7**

After you have installed the adapter, the Wireless Network Configuration utility icon appears on your computer's system tray. (If you do not see the icon, click the Show hidden icons arrow  $\blacksquare$  in the system tray.)

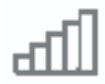

When your mouse pointer hovers over the icon, the status information of your wireless connection appears.

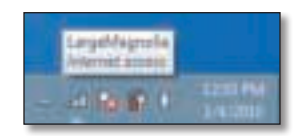

### **New Wireless Connection**

**To connect to a different wireless network:**

**1.** Click the **Wireless Network Configuration** utility icon. A list of available wireless networks appears.

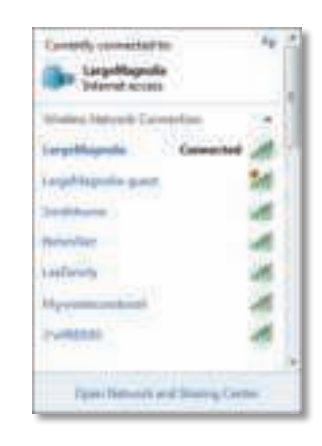

**2.** Select your network, and then click **Connect**.

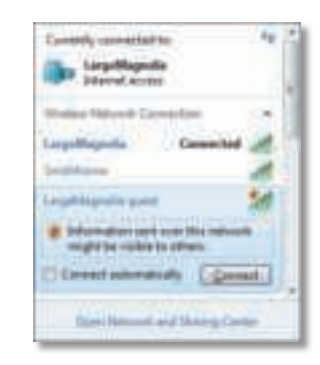

**3.** If your network does not use wireless security, go to step 5.

<span id="page-5-0"></span>**4.** Enter the Wi-Fi Protected Access (WPA/WPA2) passphrase or the Wired Equivalent Privacy (WEP) key (depending on your type of security), then click **OK**.

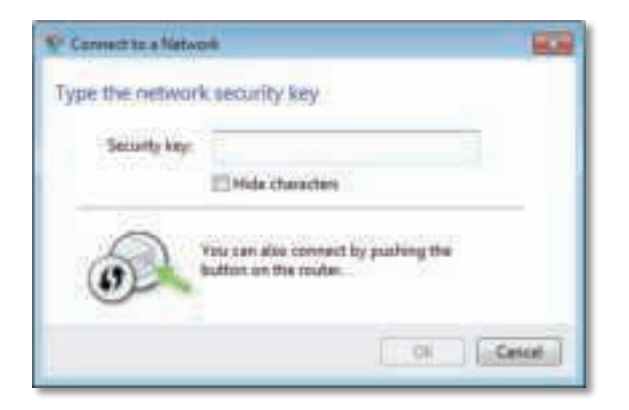

This screen appears while the adapter connects to your network. Do not cancel, unless you want to end the connection.

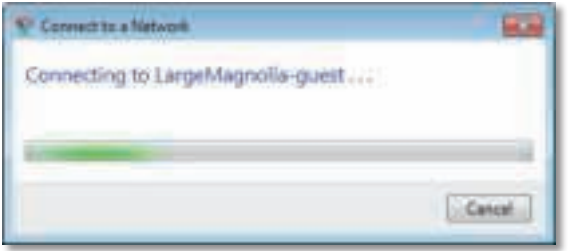

Your computer is now connected to your wireless network.

#### **Note**

For help with the Wireless Network Configuration utility, click **Start**, then click **Help and Support**.

### **Windows Vista**

After you have installed the adapter, the Wireless Network Configuration utility icon appears on your computer's system tray.

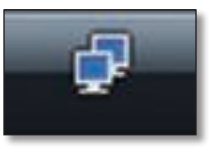

When your mouse pointer hovers over the icon, the status information of your wireless connection appears.

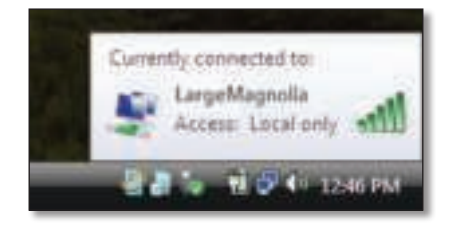

### **New Wireless Connection**

**To connect to a different wireless network:**

- **1.** Right-click the **Wireless Network Configuration** utility icon.
- **2.** Click **Connect to a network**.

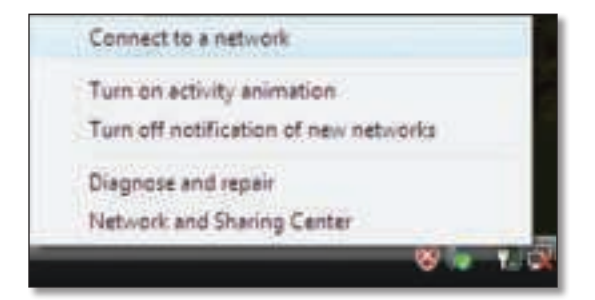

**3.** Select your network, then click **Connect**.

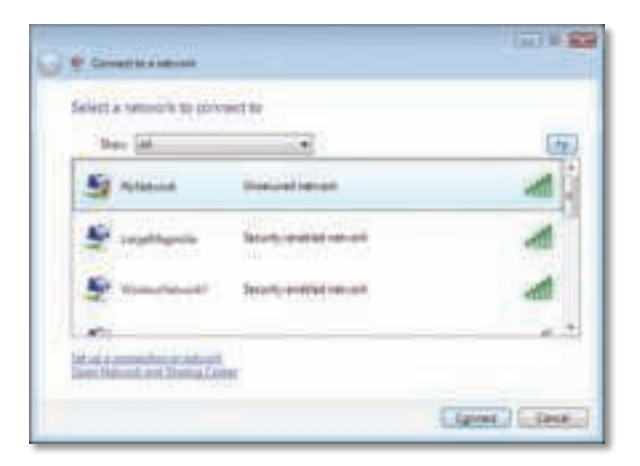

**4.** If your network uses wireless security, go to Step 5.

If your network does **not** use wireless security, this screen appears.

**a.** To connect to your unsecured network, click **Connect Anyway** and go to Step 6.

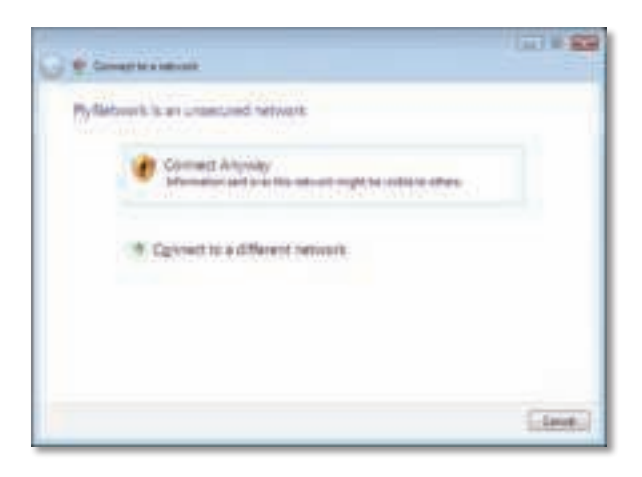

**5.** Enter the Wi-Fi Protected Access (WPA/WPA2) passphrase or the Wired Equivalent Privacy (WEP) key (depending on your type of security), then click **Connect**.

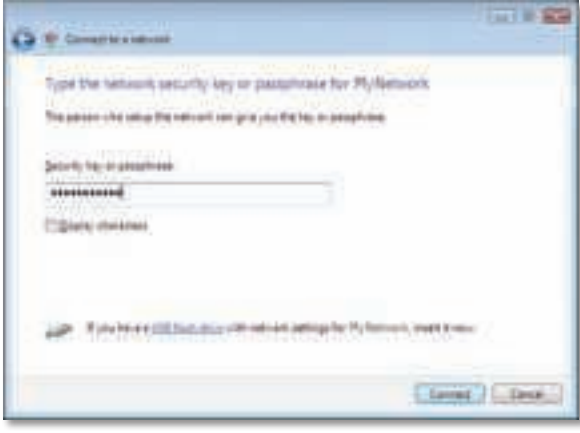

This screen appears while the adapter connects to your network. Do not cancel, unless you want to end the installation.

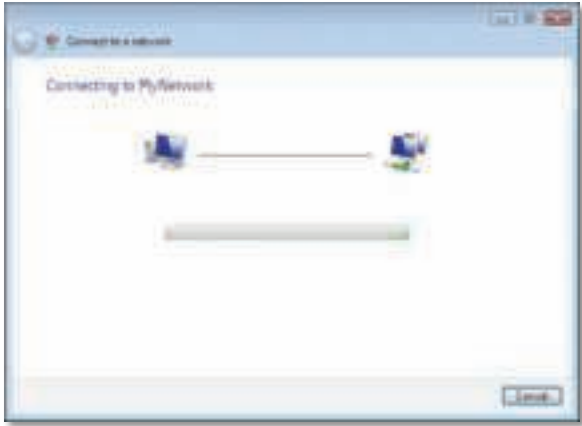

<span id="page-7-0"></span>This screen appears when you are connected to your network.

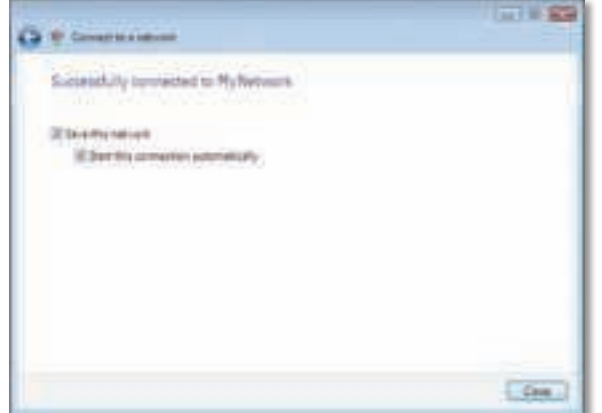

**6.** If you want to save your settings, select **Save this network**.

### **7.** Click **Close**.

The Set Network Location screen may appear. This screen helps apply the correct settings for your type of location.

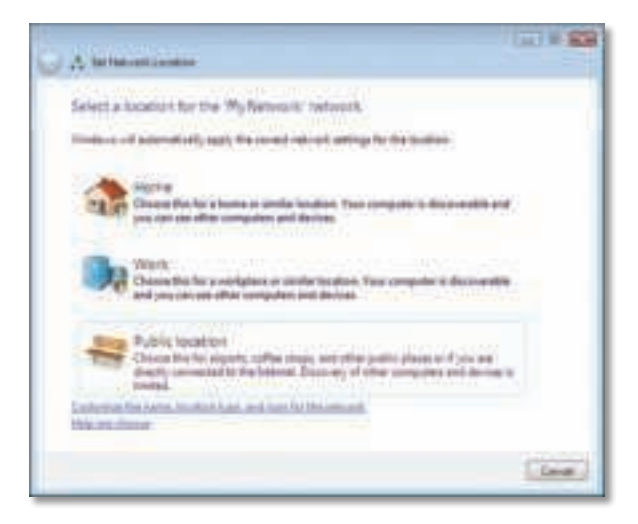

**a.** Click **Home**, **Work**, or **Public location**, then click **Close** on the resulting screen.

#### **Note**

For help with the Wireless Network Configuration utility, click **Start**, then click **Help and Support**.

Your computer is now connected to your wireless network.

### **Windows XP**

After you have installed the adapter, the **Windows XP Wireless Zero Configuration Utility** icon appears on your computer's system tray.

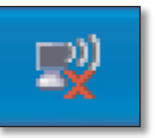

When your mouse pointer hovers over the icon, the status information of your wireless connection appears.

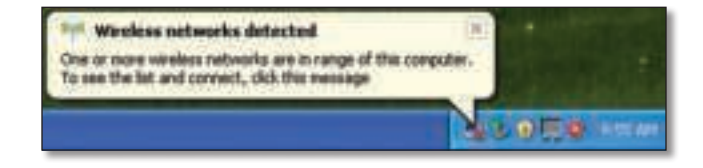

### **New Wireless Connection**

#### **To connect to a new wireless network:**

- **1.** Right-click the **Windows XP Wireless Zero Configuration** icon in your computer's system tray, then click **View Available Wireless Networks**. A window displays the available wireless networks.
- **2.** Select the network that you want, then click **Connect**.

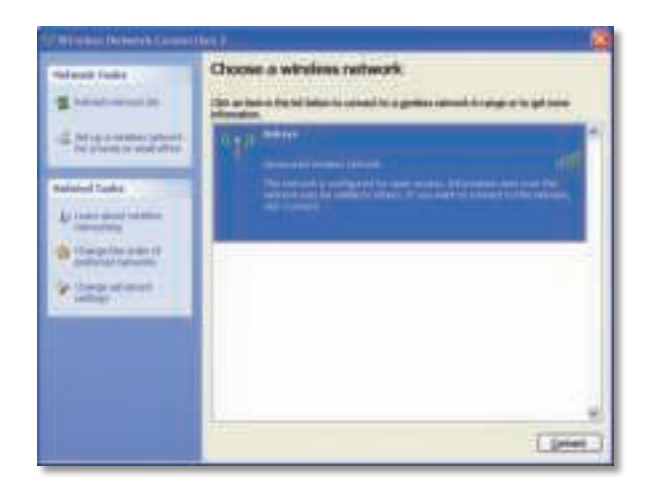

If the network uses wireless security, go to Step 4. Otherwise, continue to Step 3.

**3.** Click **Connect Anyway** to connect the adapter to your unsecured network, then go to Step 5.

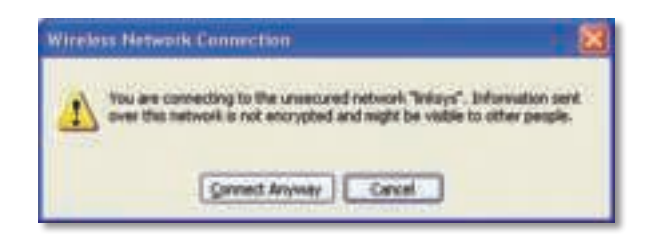

**4.** If your network uses Wired Equivalent Privacy (WEP) wireless security, enter the WEP Key in the Network key and Confirm network key fields. If your network uses Wi-Fi Protected Access (WPA/WPA2) wireless security, enter the passphrase in the Network key and Confirm network key fields. Click **Connect**.

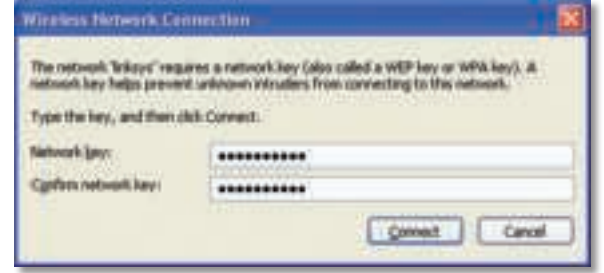

### **Note**

Windows XP Wireless Zero Configuration does not support the use of a WEP passphrase. Enter the exact WEP key used by your wireless router or access point.

#### **Note**

If your network is using WPA2 security, make sure that you have installed the Update for Windows XP (KB893357), available at **www.microsoft.com**.

Your wireless network will appear as Connected when your connection is active.

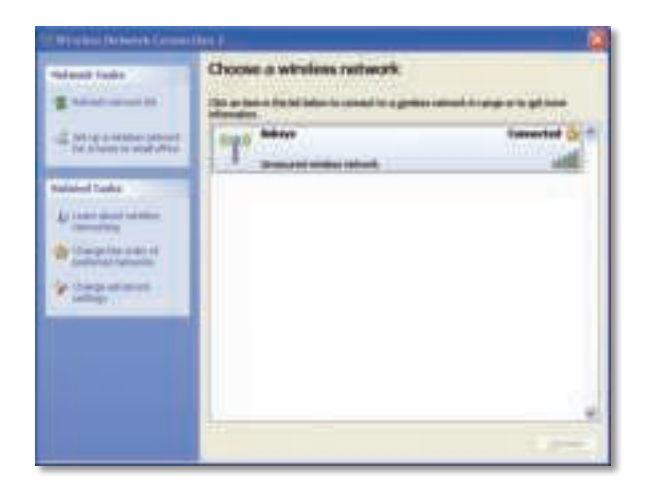

### **Note**

For help with the Wireless Network Configuration utility, click **Start**, then click **Help and Support**.

Your computer is now connected to your wireless network.

# <span id="page-10-0"></span>Troubleshooting

## **AE1200/AE2500**

### **Your computer does not recognize the adapter.**

- Make sure that the adapter is properly inserted into your computer's USB slot.
- Connect the adapter into a different USB port.

### **The adapter does not work properly.**

Remove the adapter, and then reinsert it into the computer's USB slot.

### **Your computer cannot communicate with the other computers on your wireless network.**

- **1.** Make sure that the computers are powered on.
- **2.** Make sure that the adapter is configured with the same Wireless Network Name (also called the SSID or Service Set Identifier) and wireless security settings as the other computers on your wireless network.

#### **Note**

If your questions are not addressed here, refer to our support section on the web at **Linksys.com/support.**

# <span id="page-11-0"></span>Specifications

#### **Linksys AE1200 Model Name Linksys AE1200**  Description High Performance Wireless-N USB Adapter Model Number AE1200 Standards 802.11b, 802.11g, 802.11n Interface USB 2.0 LEDs Link/Act Antennas 2 Internal Single-band Transmitted Power 802.11b:  $15$  dBm  $\pm 2.0$ 802.11g: 15 dBm  $\pm$  2.0 801.11n: MCS15 (20 MHz): 15 dBm ± 2.0  $MCS8$  (20 MHz): 15 dBm  $\pm$  2.0  $MCS7$  (20 MHz): 15 dBm  $\pm$  2.0  $MCS0$  (20 MHz): 15 dBm  $\pm 2.0$  $MCS15$  (40 MHz): 13 dBm  $\pm$  2.0  $MCS8$  (40 MHz): 13 dBm  $\pm 2.0$  $MCS7$  (40 MHz): 13 dBm  $\pm 2.0$  $MCS0$  (40 MHz): 15 dBm  $\pm 2.0$ Receive Sensitivity 802.11b: (+2/-4 dB) DBPSK: -96 dBm Typical DQPSK: -96 dBm Typical CCK: -90 dBm Typical 802.11g: (+2/-4 dB) BPSK: -93 dBm Typical QPSK: -90 dBm Typical 16-QAM: -84 dBm Typical 64-QAM: -76 dBm Typical 802.11n: (+2/-4 dB) -72 dBm @MCS15 (20 MHz) -90 dBm @MCS0 (20 MHz) -68 dBm @MCS15 (40 MHz) Antenna Gain in dBi Antenna 1: ≤ -1.2 dBi Antenna 2: ≤-1.0 dBi Power Consumption TX: MCS15 @20 MHz: 278 mA MCS8 @20 MHz: 371 mA MCS15 @40 MHz: 266 mA MCS8 @40 MHz: 344 mA RX: 20 MHz: 111 mA Standby: 37 mA Radio Off: 37 mA Security Features WEP, WPA & WPA2 Personal, WPA & WPA2 Enterprise, WPS Security Key Bits Up to 128-Bit Encryption OS Requirements Windows XP, Windows Vista, Windows Vista 64-bit Edition, Windows 7, or Windows 7 64-bit **Environmental** Dimensions 2.87" x 0.94" x 0.35" (73.0 x 23.8 x 9.0 mm) Weight 0.39 oz (11 g) Certification FCC, CE, IC, UL, RoHS, WEEE, IDA, C-Tick, Wi-Fi B/G/N Operating Temp. 32 to 104ºF (0 to 40ºC) Storage Temp. -4 to 158°F (-20 to 70°C) Operating Humidity 10 to 85% Noncondensing Storage Humidity 5 to 90% Noncondensing Model Name Linksys AE2500 Description High Performance Dual-Band Wireless-N USB Adapter Specifications are subject to change without notice.

-87 dBm @MCS0 (40 MHz)

<span id="page-12-0"></span>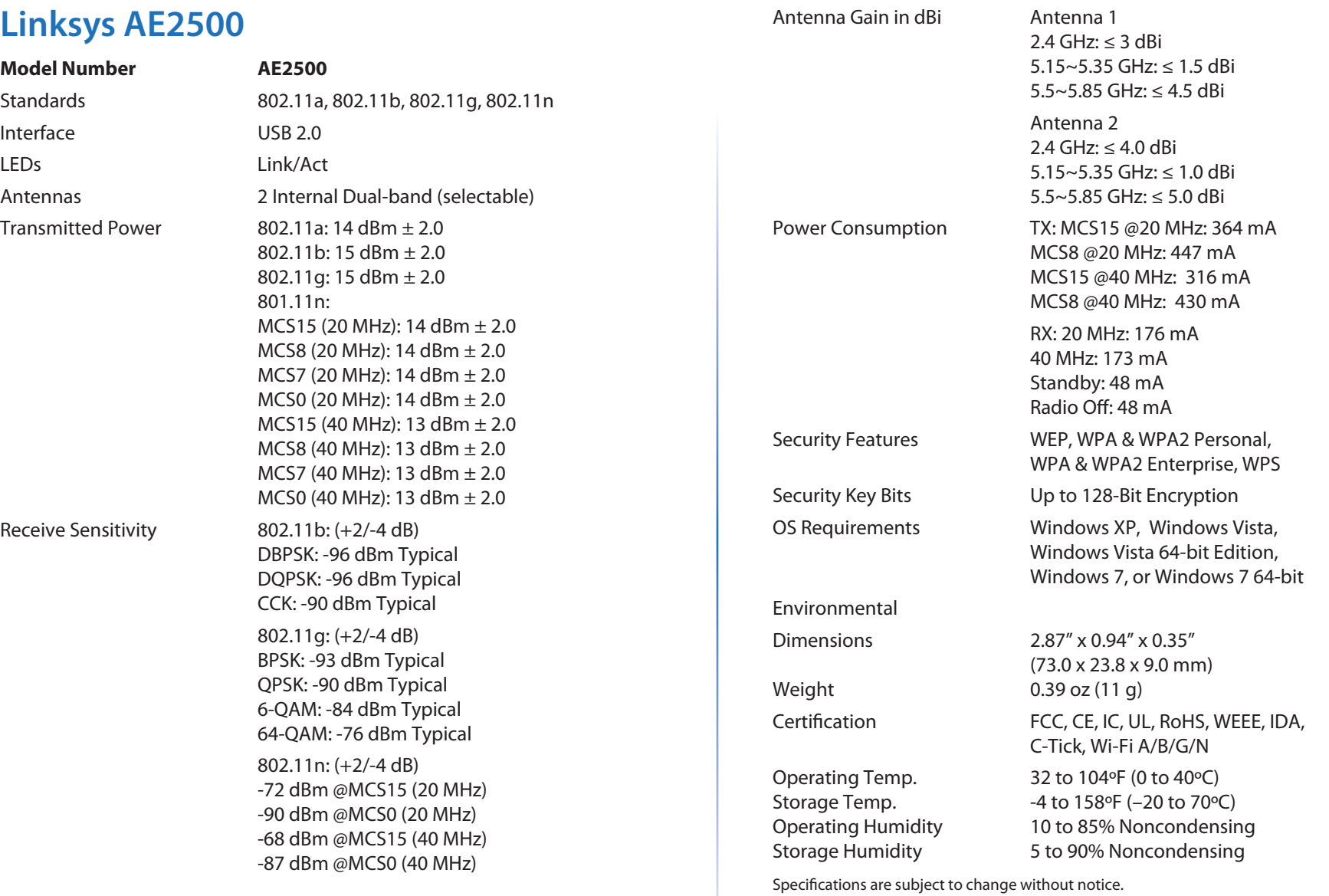

Visit **linksys.com/support** for award-winning 24/7 technical support

## $\begin{tabular}{c} \bf{1} & \bf{1} & \bf{1} & \bf{1} & \bf{1} \\ \bf{1} & \bf{1} & \bf{1} & \bf{1} \\ \bf{1} & \bf{1} & \bf{1} & \bf{1} \\ \bf{1} & \bf{1} & \bf{1} & \bf{1} \\ \bf{1} & \bf{1} & \bf{1} & \bf{1} \\ \bf{1} & \bf{1} & \bf{1} & \bf{1} \\ \bf{1} & \bf{1} & \bf{1} & \bf{1} \\ \bf{1} & \bf{1} & \bf{1} & \bf{1} \\ \bf{1} & \bf{1} & \bf$ CISCO.

Cisco, the Cisco logo, and Linksys are trademarks or registered trademarks of Cisco and/or its affiliates in the United States and other countries. A listing of Cisco's trademarks can be found at **www.cisco.com/go/trademarks**. All other trademarks mentioned in this document are the property of their respective owners.

© 2011 Cisco and/or its affiliates. All rights reserved.